# Simple Building Slab Design

| For LUSAS version:                                                                   | 21.0                                                         |  |  |  |
|--------------------------------------------------------------------------------------|--------------------------------------------------------------|--|--|--|
| For software product(s):                                                             | LUSAS Civil & Structural or LUSAS Bridge.                    |  |  |  |
| With product option(s):                                                              | RC Slab Design                                               |  |  |  |
| Note: The example as written exceeds the limits of the LUSAS Teaching and            |                                                              |  |  |  |
| Training Version. However, by not increasing the default mesh density to 8 divisions |                                                              |  |  |  |
| per line (where shown) the                                                           | analysis can be run using a default of 4 divisions per line. |  |  |  |

## **Description**

Four panels of a concrete slab supported by a wall, columns and a lift shaft are to be analysed, with reinforcement areas computed for bending moment only. Shear and displacement checks need to be carried out separately. The geometry of the slab is as shown.

The slab is subjected to self-weight and a live load.

The units of the analysis are N, m, kg, s, C throughout.

## Objective

□ To produce utilisation plots under ultimate loads and

check the locations of cracking under service loads

## Keywords

2D, Plate Elements, Slab Design, Holes, Reinforcement, Wood-Armer, RC Design, Steel Area, Load Combinations, Smart Combinations, SLS, ULS, Beneficial, Adverse, Cracking

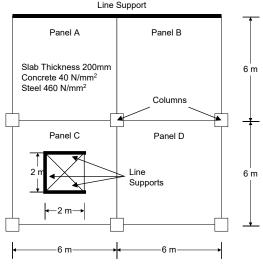

#### **Associated Files**

Associated files can be downloaded from the user area of the LUSAS website.

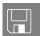

**slab\_design\_modelling.lvb** carries out the modelling of this example.

Modelling

## **Running LUSAS Modeller**

For details of how to run LUSAS Modeller, see the heading *Running LUSAS Modeller* in the *Introduction to LUSAS Worked Examples* document.

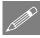

**Note.** This example is written assuming a new LUSAS Modeller session has been started. If continuing from an existing Modeller session select the menu command **File>New** to start a new model file. Modeller will prompt for any unsaved data and display the New Model dialog.

## Creating a new model

- Enter the file name as **Slab\_Design**
- Enter a file path for the working folder.
- Set the Analysis type to be **Structural**
- Set the Analysis Category to be 2D Grillage/Plate
- Select model units of **N**,**m**,**kg**,**s**,**C**
- Ensure the timescale units are Seconds
- Select the Startup template None from those available in the drop-down list.
- Enter the title as **Slab Design Example**
- Leave Layout grid set to None and click the OK button.

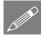

**Note.** The Analysis category determines which elements will be available for modelling. Here we are only interested in the out-of-plane bending effects in a flat slab and therefore we can approximate this behaviour with 2D plate elements.

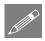

**Note.** Save the model regularly as the example progresses. Use the Undo button to correct any mistakes made since the last save was done.

## **Feature Geometry**

De-select the 3 Columns grid style check box and enter coordinates of (0, 0), to define the lower lefthand area of slab, and using the Tab key to move to the next entry field enter coordinates of (6, 0), (6, 6)and (0, 6).

- With all the coordinates entered click the OK button to create a surface.
- Select the newly created Surface.

Copy the selected surface with an X translation of 6.

- Click the **OK** button to create the new Surface.
- Use Ctrl + A keys together to select the whole ٠ model.

Copy the selected surfaces with a Y translation of

Click the **OK** button to define two new Surfaces.

## **Defining a Hole in a Slab**

Next, a hole representing the lift shaft needs to be defined. This is done by first creating a surface representing the extent of the lift shaft and then selecting both the surrounding and inner surface to define the hole.

Geometry Surface By Coords.

| Enter coordinates      | s of <b>(2,</b> | 2), (4 | 4, 2), | (4, 4) | and ( | 2, |
|------------------------|-----------------|--------|--------|--------|-------|----|
| 4) and click OK to def |                 |        |        |        |       |    |

- Select the lower left Surface and then the Surface • representing the lift shaft. (Use the Shift key to pick the second Surface to add to the selection)
- Ensure Delete geometry defining holes is . selected A new singular Surface will be created.

This new surface containing the hole can be seen /

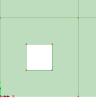

| Geometry |   |
|----------|---|
| Surface  | > |
| Copy     |   |

Geometry Surface

By Coords.

>

| G | eometry |   |
|---|---------|---|
|   | Surface | > |
|   | Copy    |   |

6.

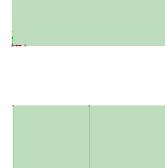

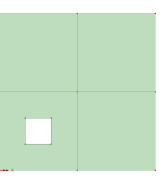

Geometry Surface > Holes > Create

checked by clicking in a blank part of the View Window and then re-selecting the lower-left hand surface.

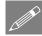

**Note.** It is normally good practice to ensure that the orientation of surface axes (and hence mesh element orientation) is consistent throughout the model. However, plate elements, as used in this example, produce results based upon global axes and as such ignore inconsistent element axes.

## Meshing

By default lines normally have 4 mesh divisions per line. For this example, and to give greater accuracy, 8 divisions per line will be used.

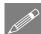

**Note.** If you are using the Teaching and Training version this default value should be left unaltered to create a surface element mesh within the limit available. This will give a coarser mesh and correspondingly less accurate results will be obtained.

- Select the Meshing tab and set the default number of divisions to 8 and click the OK button.
- Select the element type as **Thick Plate**, the element shape as **Triangle** and the • interpolation order as Quadratic. Select an Irregular mesh and ensure the Element size is deselected. This forces the number of default line mesh divisions to be used when meshing the surfaces. Enter the attribute name as Thick Plate and click the **OK** button.
- With the whole model selected drag and drop • the mesh attribute **Thick Plate** from the  $\vec{\Phi}$ Treeview onto the selected Surfaces

In the vicinity of the lift core less elements are required.

- Select the element type as None and enter the • Number of divisions as 4. Enter the attribute name as **Divisions=4** and the **OK** button
- Select the 4 lines defining the lift core and drag ٠ and drop the line mesh attribute Divisions=4 from the 💑 Treeview onto the selected Lines.

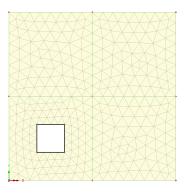

In this manner the mesh density on slabs can be varied according to the levels of detail required.

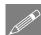

File Model Properties...

| Attributes |   |
|------------|---|
| Mesh       | > |
| Surface    |   |

Attributes

Mesh

Line..

## **Geometric Properties**

Attributes Geometric > Surface...

- Enter a thickness of **0.25**. Enter the attribute name as **Thickness 250mm** and click the **OK** button.
- With the whole model selected drag and drop the geometric attribute **Thickness 250mm** from the **S** Treeview onto the selected Surfaces. Click **OK** to assign to the selected features for Analysis 1.

Geometric properties are visualised by default.

Select the fleshing on/off button to turn-off the geometric visualisation.

## **Material Properties**

- On the RC Material dialog ensure that Country is set to **Europe** and Design code is set to **EN1992**.
- On the drop list for Concrete section select New.
- On the dialog that appears select grade C40/50 and click OK.
- On the RC Material dialog for the drop list for Reinforcement select New.
- On the dialog that appears select grade **500B** and click **OK**. Click **OK** on the RC Material dialog.
- Select the whole model and drag and drop the material attribute Mat1 (EN1992) from the streeview onto the selected Surfaces.

## **Supports**

• Select **Fixed** for **Translation** in **Z** and enter the attribute name **Fixed** in **Z** and click **OK**.

For clarity the mesh layer is not shown on these diagrams.

- Select the 6 points where the columns are located.
- Assign the supports by dragging and dropping the support attribute **Fixed in Z** from the **S** Treeview and assign to **Points** for **All analysis loadcases** by clicking the **OK** button.

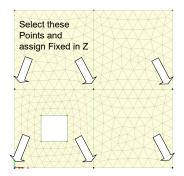

Attributes Material > Concrete (RC frame / slab design)...

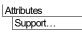

- Select the 2 Lines representing the line support and drag and drop the support attribute Fixed in Z from the Treeview and assign to Lines for All analysis loadcases by clicking the OK button.
- Select only the top, bottom and left-hand lines defining the lift shaft and drag and drop the support attribute **Fixed in Z** from the **A** Treeview and assign to **Lines** for **All analysis loadcases** by clicking the **OK** button.

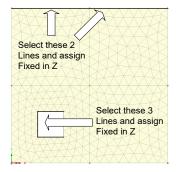

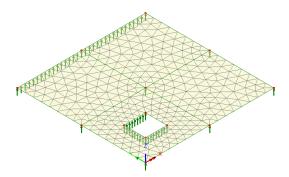

## Z: N/A Click this part of the status bar to view the model from the Z direction (plan view) again.

Select the isometric view button to check that all supports have been assigned correctly.

## Loading

- Attributes
- Select Displacement, velocity, acceleration, body force, then Body force and click Next.
- Enter an acceleration of -9.81 in the Z direction.
- Enter an attribute name of **Self Weight** and click the **Finish** button.
- Select Distributed loads, then Global Distributed and click Next.
  - Select the Per unit area option.
  - Enter -3000 in the Z Direction.
  - Enter the attribute name as **Imposed Load 3kN/m2** and click the **Finish** button.

Now the dead and live loading needs to be assigned.

• In the Analyses 🕒 Treeview, right click on Loadcase 1, select the Rename option and change the loadcase name to Permanent

Attributes

- With the whole model selected, assign the dead loading by dragging and dropping the attribute **Self Weight** from the Treeview onto the selection. The loading assignment dialog will be displayed. Select the **Single Loadcase** option, the analysis **Analysis 1** and loadcase **Permanent**, then click the **OK** button.
- With the whole model still selected, drag and drop the dataset **Imposed Load 3kN/m2** from the Treeview onto the selection, accepting all defaults, and change the loadcase name to **Variable** and click the **OK** button.

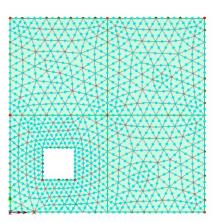

## Saving the model

File Save Save the model file.

## **Running the Analysis**

With the model loaded:

E Select the Solve Now button from the toolbar and click OK to run the analysis.

A LUSAS Datafile will be created from the model information. LUSAS Solver uses this datafile to perform the analysis.

## If the analysis is successful...

Analysis loadcase results are added to the 🕒 Treeview.

Addition files will be created in the directory where the model file resides, including:

- □ **slab\_design.out** this output file contains details of model data, assigned attributes and selected statistics of the analysis.
- □ **slab\_design.mys** this is the LUSAS results file which is loaded automatically into the Treeview to allow results processing to take place.

## If the analysis fails...

If the analysis fails, information relating to the nature of the error encountered can be written to an output file in addition to the text output window. Any errors listed in the

text output window should be corrected in LUSAS Modeller before saving the model and re-running the analysis.

## **Rebuilding a Model**

If it proves impossible for you to correct the errors reported a file is provided to enable you to re-create the model from scratch and run an analysis successfully. You may download this file from the user area of the LUSAS website.

| n |   |  |
|---|---|--|
|   | - |  |
|   | - |  |

**slab\_design\_modelling.lvb** carries out the modelling of the example.

File

New

Start a new model file. If an existing model is open Modeller will prompt for unsaved data to be saved before opening the new file.

- Enter the file name as **Slab Design**
- Use the default User-defined working folder.
- Ensure an Analysis type of **2D Inplane** is set.
- Click the **OK** button.

**Note.** There is no need to enter any other new model details when a script is run to build a model, since the contents of the script will overwrite any other settings made.

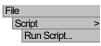

• To recreate the model, select the file **slab\_design\_modelling.lvb** that was downloaded and placed in a folder of your choosing.

Solve the model to generate the results.

## Viewing the Results

Analysis loadcase results are present in the 🕒 Treeview and loadcase results for the last solved loadcase are set to be active by default.

- In the 🗇 Treeview, turn off the display of the **Attributes** layer.
- In the 🕒 Treeview right-click on results loadcase Permanent and choose Set active
- With no features selected, click the right-hand mouse button in a blank part of the active window and select the **Contours** option to add the contours layer to the streeview.

Select entity Force/Moment and results component MX and click OK see the to for results Permanent effects in the slab.

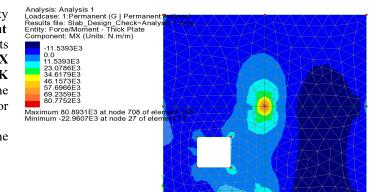

## **Wood-Armer Results**

Slab design will be carried out based on the Wood-Armer moments in the slab. These results are computed from the orientation of the reinforcement, so the reinforcement capacities/details must be defined and assigned to the model before results can be made available. Two attributes are available from which Wood-Armer moments can be calculated, and these are accessed from the Attributes > Wood Armer and Attributes > Design > RC Slab Design menu items. Since we are going to carry out slab design calculations, we will need to create and assign to the model an RC Slab Design attribute.

## **Defining a Results Transformation attribute**

A results transformation attribute must be defined and assigned to all surfaces that are to be designed in order to transform the results according to reinforcement directions.

- Attributes Results Transformation...
- Choose the Global axes option.
- Enter the attribute name as Global Transformation and click OK.
- Click **OK** to the message that is displayed.

#### Assigning Results Transformation attribute

- Select the whole model and drag and drop the Results Transformation attribute **Global Transformation** from the Streeview onto the selected Surfaces.
- Click **OK** to assign the attribute to surfaces.

#### **Defining the RC Slab/Wall Reinforcement attribute**

From the **Reinforcement Library** select bar sizes to be **Metric**.

Attributes RC Slab/Wall Reinforcement...

9

- For the **Top Face** set the **bar sizes** as **12mm** and set the **spacing** as **100mm** in both x and y'.
- For the **Bottom Face** set the **bar sizes** as **12mm** and set the **spacing** as **200mm** in both x and y'.
- Set the **Top** and **Bottom** cover values to be **20**.
- Ensure the Angle of bars in y' from bars in x is set to be 90 degrees.

| Analysis cate | egory        |          | 2D Grilli | age/Plate  |         |        | Reinforcement la | ayout      |           |
|---------------|--------------|----------|-----------|------------|---------|--------|------------------|------------|-----------|
| Reinforcement | ibrary       |          |           |            |         |        |                  | din.       |           |
| Bar sizes     | Metric       |          |           |            |         | $\sim$ |                  | <b>T</b> 0 | p layer 1 |
| Reinforcement | details      |          |           |            |         |        | - K 🖌            | <b>1</b>   |           |
| Top Face      |              |          | Bar s     | size       | Spacing |        |                  |            |           |
| Bars in x     | Layer 1      | $\sim$   | 12mm      | ~          | 100.0   | mm     | i 🔨              |            |           |
| Bars in y'    | Layer 2      |          | 12mm      | ~          | 100.0   | mm     | _ i _ i          | Το]        | p layer 2 |
| Bottom Face   |              |          |           |            |         |        | <sup>z</sup> t y | -i         |           |
| Bars in x     | Layer 1      | $\sim$   | 12mm      | ~          | 200.0   | mm     |                  | i i        |           |
| Bars in y'    | Layer 2      |          | 12mm      | ~          | 200.0   | mm     | ×                | 1          |           |
| Reinforcemen  | t cover      |          |           |            |         |        | i 🗖              | 1 i        |           |
| Cover         | Тор          | 20.0     |           | Bottom     | 20.0    | mm     | Bars<br>in Y     | n Bott     | om layer  |
| Use nomi      | nal cover i  | in crac  | k width   | calculatio | ons     |        |                  |            |           |
| Nominal cove  | er Top       | 20.0     |           | Bottom     | 20.0    | mm     |                  | $\times$   |           |
| Orientation   |              |          |           |            |         |        | - K. 🧹           | <b>X</b>   |           |
| Angle of bars | s in y' from | n bars i | in x      |            | 90.0    | •      | Bars<br>in X     | Bott       | om layer  |
|               |              |          |           |            |         |        |                  | •          |           |
|               | Name S       | Slab     |           |            |         |        |                  | v 🗘 (new   | )         |

• Enter the attribute name to be **Slab** and click **OK**.

#### Assigning the RC slab design attribute

Select the whole model and drag and drop the RC Slab attribute Slab (T[C=20mm, DiaX=12mm], DiaY=12mm], B[C=20mm, DiaX=12mm, DiaY=12mm], Skew=90) from the Streeview onto the selected Surfaces.

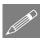

**Note.** Assigning the RC Slab attribute adds a new results entity **Wood Armer** to the available results.

- In the D Treeview rightclick on **Contours** and choose **Properties**
- Set the Entity as Wood-Armer and Component as MX(B), click OK to close the dialog and plot the contours

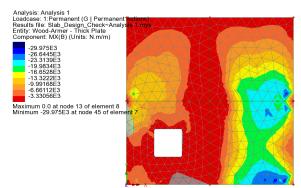

## **Defining Load Combinations**

Loadcases will be combined to provide the most adverse loading effects. Different combination types are required in preparation for the RC Slab Design. This is achieved using the Design Combination facility within LUSAS Modeller.

Combinations will be provided to EN1990:2002 for ULS Fundamental combination (using equation 6.10), SLS Characteristic combination and SLS Quasi-permanent combination.

#### **Design Combinations**

- From the county list select **Europe**.
- From the Design code list select EN 1990 2002 Buildings Recommended Values.
- For the load Permanent set the type as G | Permanent Actions
- For the load Variable set the type as Qi B | Imposed: Category B office areas
- Click Next.

On the combinations options page:

- Ensure that for ULS the option for Fundamental combination Eq 6.10 is selected.
- Ensure that for SLS the options for Characteristic combination and Quasipermanent combination are selected.
- Ensure that Create an envelope for each combination type is selected.
- For the Add / Replace / Delete Combinations option, ensure Add is enabled.
- For the Combination approach, ensure **Basic Combination** is selected.
- Click **Finish** to generate the design load combinations.
- From the Treeview, select ULS\_F\_B (Min) with the right-hand mouse button and pick the Set Active option.
- In the Set Active dialog ensure Max/min primary component with coincident effects is selected.

Design Design Combinations...

- In the Treeview right-click on Contours and choose Properties
- Select the entity Force/Moment and results component MX to combine, applying the variable factors based on the minimum moments in the X direction and click the **OK** button.

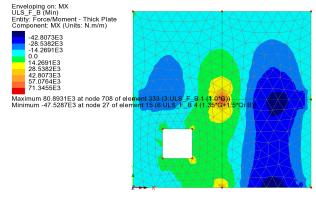

• Click **OK** to accept the warning that appears.

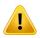

**Caution.** Whilst not a problem with this example, note that if you use smart combinations with 'derived components' you may not obtain the expected results. The online help provides details of such circumstances which you should fully understand before using this facility. In this worked example, a linear primary component is being used to create the smart combination from which the Wood-Armer values will be computed. It will be necessary to carry out design checks using primary components in both directions (X and Y) to ensure the most onerous combination is found.

## Using the RC Slab Design facility

The RC Slab design facility enables calculation of required steel reinforcement areas for ULS loadcases and calculation of crack widths for SLS loadcases. ULS reinforcement design is based on calculated Wood-Armer moments whereas crack width calculations are based on principal moments. The effective depth is computed from the top and bottom reinforcement bar sizes and covers provided in the RC Slab attribute.

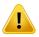

**Caution.** This example uses an irregular mesh of thick plate elements and for these elements the results are output in global directions that, in this case, match the intended reinforcement directions. In other modelling situations, if the elements in a model are orientated such that their local axes vary from one another, or if an alternative coordinate system is required, the results will need to be transformed to a consistent direction. This can be achieved by either setting a local coordinate set or choosing an appropriate results transformation option on a results layer property dialog prior to opening the RC Slab Designer.

Design RC Slab/Wall Design...

- Ensure that Europe (Eurocode recommended values) and EN 1992-1-1:2004 are selected from the dropdown list of countries and design codes
- Accept all other settings and click **OK**.

| RC Slab/Wall Desig  | jn                        |                 | ×      |
|---------------------|---------------------------|-----------------|--------|
| Country             | Europe (Eurocode reco     | mmended values) | ~      |
| Design code         | EN 1992-1-1:2004          |                 | $\sim$ |
| Partial factors for | materials                 |                 |        |
| Concrete (yc)       |                           | 1.5             |        |
| Reinforcing steel   | (ys)                      | 1.15            |        |
| Coefficient for lon | g term effects for concre | te              |        |
| acc                 |                           | 1               |        |
|                     |                           |                 |        |
|                     |                           |                 |        |
|                     |                           |                 |        |
|                     |                           |                 |        |
| Defaults            | OK                        | Cancel          | Help   |

## **RC Slab/Wall Design Attribute**

- On the General tab select the design calculation method as Bending and in-plane (Sandwich model / Principal stresses) and click OK to add the design attribute to the Treeview.
- In the 🕒 Treeview right-click on results loadcase Permanent and choose Set active
- Select the whole model and drag and drop the design attribute **Des1** from the  $\clubsuit$  Treeview onto the selected Surfaces.

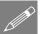

**Note.** The Permanent loadcase was set active because a design attribute must be added to a loadcase and not a combination.

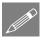

**Note.** Whilst only the General tab was visited for this example, it is possible to modify Shear, Min/Max reinforcement, SLS & Creep properties on the other tabs of this dialog.

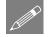

**Note.** For 2D plate models the design calculations options are set to bending only. For a 3D model comprising shell elements, slab design can be carried out considering inplane effects as well as bending.

## Adding RC Slab/Wall Design Results

#### Design RC Slab/Wall Design Results...

On this dialog, selections can be made to specify which parts of a model should be checked for which load groups. From the resulting entry in the  $\bigcirc$  Treeview the design check results can be viewed, and tables of results can be obtained.

#### Attributes

|   | in alloo     |   |
|---|--------------|---|
| 1 | Design       | > |
|   | RC Slab/Wall |   |
|   | Design       |   |
|   |              |   |

- In the Extent panel, select **All members**.
- In the Design check locations panel ensure that **Averaged nodal** is selected.
- In the Load Groups panel press the **Select** button for **ULS**.
- On the Select Loadcases dialog presented, select ULS\_F\_B (Max) and ULS\_F\_B (Min) and add to the Included list. Click OK.
- In the Load Groups panel press the Select button for SLS characteristic.
- On the Select Loadcases dialog presented select SLS\_C\_B (Max) and SLS\_C\_B (Min) and add to the Included list. Click OK.
- In the Load Groups panel press the Select button for SLS quasi-permanent.
- On the Select Loadcases dialog presented select add SLS\_QP\_B (Max) and SLS QP B (Min) and add to the Included list. Click OK.
- On the RC Slab/Wall Design Results dialog accept the default name of RC Slab/Wall Design 1 and click OK to finish.

An RC Slab/Wall Design loadcase entry An and RC Slab/Wall Design 1 will be added inside a Post processing folder in the Treeview,

## **Viewing the Results**

- In the 🕒 treeview right-click on the loadcase RC Slab/Wall Design 1 and select Set Active.
- In the Treeview double-click on the **Contours** entry to edit the properties.
- Select **OK** on the warning dialog that appears.

| RC Sla                  | b/Wall Design Results (EN 1                            | 992-1-1:2  | 004)                     |                                       | ×      |  |
|-------------------------|--------------------------------------------------------|------------|--------------------------|---------------------------------------|--------|--|
| Exte                    |                                                        |            |                          |                                       |        |  |
| 0                       | All members                                            |            |                          |                                       |        |  |
|                         | /isible members                                        |            |                          |                                       | _      |  |
| 00                      | Group                                                  | None       |                          |                                       | $\sim$ |  |
| OF                      | Reinforcement attribute                                | None       |                          |                                       |        |  |
| O Surfaces Update 1T4I1 |                                                        |            |                          |                                       |        |  |
| Des                     | ign check locations                                    |            |                          |                                       |        |  |
| Ave                     | eraged nodal                                           |            |                          |                                       | ~      |  |
| Loa                     | d groups                                               |            |                          |                                       |        |  |
| ULS                     | (2 loadcases selected)                                 |            |                          | Select                                |        |  |
| SLS                     | - characteristic (2 loadcases                          | selected)  |                          | Select                                |        |  |
| SLS                     | - quasi-permanent (2 loadcas                           | es selecte | d)                       | Select                                |        |  |
|                         | Design check name                                      |            | Loa                      | d group                               |        |  |
| $\square$               | ULS (6.1 & 6.2)                                        |            | UL                       | S                                     | $\sim$ |  |
| $\checkmark$            | Min-max reinforcement                                  |            |                          |                                       | $\sim$ |  |
|                         | 0.07                                                   |            |                          |                                       |        |  |
| <u> </u>                | SLS (crack control) check (                            | 7.3.4)     | SLS - qua                | si-perm                               | $\sim$ |  |
|                         | SLS (crack control) check (<br>SLS stress limits (7.2) | 7.3.4)     | SLS - qua<br>SLS - cha   |                                       | > >    |  |
|                         |                                                        |            |                          | acteristic                            | > > >  |  |
|                         | SLS stress limits (7.2)                                | 2)         | SLS - char               | acteristic<br>acteristic              | > > >  |  |
|                         | SLS stress limits (7.2)                                | 2)         | SLS - char<br>SLS - char | acteristic<br>acteristic              | > > >  |  |
|                         | SLS stress limits (7.2)<br>Min reinforcement (7.3.2    | 2)         | SLS - char<br>SLS - char | racteristic<br>racteristic<br>options | > > >  |  |

• Ensure that Entity is set to RC Slab/Wall – EN 1992-1-1:2004 and component set to Util(Max) and click OK.

It can be seen that the maximum utilisation is 5.386. This will be investigated further.

Loadcase: 20:RC Slab/Wall Design 1 (EN1992-1-1 (Europe) | Nodes) Entity: RC Slab/Wall - EN 1992-1-1:200 Component: Util(Max) 1.03627 1.03627 2.5544 2.07254 2.59067 3.10881 3.62694 4.14508 6.66321 5.18135 Maximum 5.38596 at node 708 of element of the state of the state of the st

- In the treeview right-click on the loadcase RC Slab/Wall Design 1 and select Show Results
- On the **Summary** tab click the **Util(Max)** label at the top of the last column twice to sort by utilisation value in descending value.

|           |                      | 1                   |                  |                            |                             |                    |                     |                      |           |        |   |  |
|-----------|----------------------|---------------------|------------------|----------------------------|-----------------------------|--------------------|---------------------|----------------------|-----------|--------|---|--|
| ectionID: | All ~                |                     | SurfaceID: All   | ~                          | Loadcase: n/a               |                    | Face/D              | irection: n/a        |           | / lelp |   |  |
| Detaile   | d results for select | ed row              | Display only res | ults for selected surfaces | s Select surface            | s in model         | Sele                | ct elements in mode  | I         |        |   |  |
| ummary    | Enveloped results    | Section definitions | ULS (6.1 & 6.2)  | Min-max reinforcement      | SLS (crack control) check ( | (7.3.4) SLS stress | limits (7.2) Min re | einforcement (7.3.2) |           |        |   |  |
| Section   | Surface              | Element             | Node             | Util(ULS)                  | Util(Asmin,Asmax)           | Util(CC)           | Util(SLS.S)         | Util(AsCC)           | Util(Max) | -      | 1 |  |
|           |                      |                     | 708              | 5.386                      | 0.723                       | 1.952              |                     | 0.306                | 5.386     |        |   |  |
| 1         | 3                    | 351                 | 708              | 5.386                      | 0.723                       | 1.952              | 2.570               | 0.306                | 5.386     |        | I |  |
| 1         | 2                    | 304                 | 708              | 5.377                      | 0.723                       | 2.056              | 2.651               | 0.306                | 5.377     |        | i |  |
| 1         | 2                    | 323                 | 708              | 5.377                      | 0.723                       | 2.056              | 2.651               | 0.306                | 5.377     |        | İ |  |
| 1         | 4                    | 334                 | 708              | 5.345                      | 0.723                       | 1.945              | 2.588               | 0.306                | 5.345     |        | j |  |
| 1         | 4                    | 354                 | 708              | 5.345                      | 0.723                       | 1.945              | 2.588               | 0.306                | 5.345     |        |   |  |
| 1         | 1                    | 306                 | 306              | 708                        | 4.912                       | 0.723              | 1.932               | 2.465                | 0.306     | 4.912  |   |  |
| 1         | 1                    | 328                 | 708              | 4.912                      | 0.723                       | 1.932              | 2.465               | 0.306                | 4.912     |        |   |  |
| 1         | 4                    | 352                 | 724              | 4 277                      | 0 723                       | 1.019              | 1 223               | 0 303                | 4 277     |        |   |  |

From the summary table it can be seen that:

- The maximum utilisations are due to the Util(ULS) check.
- The Util(CC) and Util(SLS,S) checks also have utilisations greater than 1.0.

These results are to be investigated further by selecting the appropriate tabs.

## Viewing detailed results for a slab location

#### **Util(ULS) Check results**

- On the main RC Slab/Wall Design Results summary table select the ULS (6.1 & 6.2) tab.
- Expand the width of the table and sort the Util(Max) column in descending order.

It can be seen that the peak values are due to the shear check Util(VRdc).

| C Slab/Wall D                                                          | esign Results (EN     | 1992-1-1:2004)    |                      |                              |                     |                    |                      |                  |            |              |                  | _         |     |
|------------------------------------------------------------------------|-----------------------|-------------------|----------------------|------------------------------|---------------------|--------------------|----------------------|------------------|------------|--------------|------------------|-----------|-----|
| ectionID: All V SurfaceID: All V Loadcase: All V FaceIDirection: All V |                       |                   |                      |                              |                     |                    |                      |                  |            |              |                  |           | Hel |
| Detailed res                                                           | ults for selected row | v Dis             | play only results fo | or selected surfaces         | Select surfaces in  | model              | Select e             | lements in model |            |              |                  |           |     |
| mmary Enve                                                             | loped results Sect    | ion definitions U | .S (6.1 & 6.2) Min-r | nax reinforcement SLS (crack | control) check (7.3 | .4) SLS stress lim | its (7.2) Min reinfo | rcement (7.3.2)  |            |              |                  |           |     |
| Section                                                                | Surface               | Bement            | Node                 | Loadcase                     | Face/Direction      | Util(As)           | Util(TC)             | Util(Sc)         | Util(VRdc) | Util(VRdmax) | Assh<br>[mm²/m²] | Util(Max) | ~   |
| 1                                                                      | 3                     | 351               | 708                  | 10:ULS_F_B - Sy              | BottomY             | 0.000              | 0.000                | 0.981            | 5.386      |              |                  | 5.386     |     |
| 1                                                                      | 3                     | 333               | 708                  | 9:ULS_F_B - Sx               | BottomX             | 0.000              | 0.000                | 0.981            | 5.386      |              |                  | 5.386     |     |
| 1                                                                      | 3                     | 333               | 708                  | 10:ULS_F_B - Mxy             | BottomY             | 0.000              | 0.000                | 0.981            | 5.386      | -            |                  | 5.386     |     |
| 1                                                                      | 3                     | 351               | 708                  | 10:ULS_F_B - Mxy             | TopX                | 1.749              | 0.232                | 0.473            | 5.386      |              |                  | 5.386     |     |
| 1                                                                      | 3                     | 351               | 708                  | 9:ULS_F_B - My               | TopY                | 1.806              | 0.245                | 0.473            | 5.386      |              |                  | 5.386     |     |
| 1                                                                      | 3                     | 351               | 708                  | 9:ULS_F_B - My               | TopX                | 1.749              | 0.232                | 0.473            | 5.386      |              |                  | 5.386     |     |
| 1                                                                      | 3                     | 351               | 708                  | 10:ULS_F_B - Mxy             | BottomX             | 0.000              | 0.000                | 0.981            | 5.386      |              |                  | 5.386     |     |
|                                                                        |                       |                   |                      |                              |                     |                    |                      |                  |            |              |                  |           |     |

#### Util(CC) check results

- On the main RC Slab/Wall Design Results summary table select the SLS (crack control) check (7.3.4) tab.
- Sort the Util(CW) column in descending order.

| RC Slab/Wall D | lesign Results (EN    | 1992-1-1:2004)     |                     |                              |                     |                   |                       |                  |   |      |
|----------------|-----------------------|--------------------|---------------------|------------------------------|---------------------|-------------------|-----------------------|------------------|---|------|
| SectionID: All | ~                     | Surfac             | eID: All            | ~ U                          | oadcase: Al         | ~                 | Face/Direc            | tion: All        | ~ | Help |
| Detailed rest  | ults for selected rov | v Dis              | play only results f | or selected surfaces         | Select surfaces in  | model             | Select e              | lements in model |   |      |
| Summary Enve   | loped results Sect    | ion definitions UL | S (6.1 & 6.2) Min-  | max reinforcement SLS (crack | control) check (7.3 | 4) SLS stress lin | nits (7.2) Min reinfo | rcement (7.3.2)  |   |      |
| Section        | Surface               | Bement             | Node                | Loadcase                     | Face/Direction      | Eceff [GPa]       | fs [MPa]              | Util(CW) 👻       |   |      |
|                |                       |                    | 708                 | 18:SLS_QP_B - Sy             | TopY                | 10.9375           | 861.924               | 2.056            |   |      |
| 1              | 2                     | 304                | 708                 | 19:SLS_QP_B - Sx             | TopY                | 10.9375           | 861.924               | 2.056            |   |      |
| 1              | 2                     | 323                | 708                 | 19:SLS_QP_B - Mxy            | TopY                | 10.9375           | 861.924               | 2.056            |   |      |
| 1              | 2                     | 304                | 708                 | 19:SLS_QP_B - Mxy            | TopY                | 10.9375           | 861.924               | 2.056            |   |      |
| 1              | 2                     | 323                | 708                 | 18:SLS_QP_B - Mx             | TopY                | 10.9375           | 861.924               | 2.056            |   |      |
| 1              | 2                     | 304                | 708                 | 18:SLS_QP_B - My             | TopY                | 10.9375           | 861.924               | 2.056            |   |      |
| 1              | 2                     | 304                | 708                 | 18:SLS_QP_B - Sy             | TopY                | 10.9375           | 861.924               | 2.056            |   |      |
| 1              | 2                     | 323                | 708                 | 19:SLS_QP_B - Sx             | TopY                | 10.9375           | 861.924               | 2.056            |   |      |
| 1              | 2                     | 322                | 709                 | 19-SLS OP P. My              | TooY                | 10.9275           | 961 924               | 2.056            |   |      |

#### Investigating Util(CC) results further

- Select the first row in the SLS crack control check table and then click the **Detailed results for selected row** button at the top of the dialog. Double clicking the row will also give the detailed results.
- In the Design Calculation Viewer select the **SLS (crack control) check (7.3.4)** and scroll through the results to view data relating to the Utilisation being exceeded. This will be highlighted by red text there are two instances of this in this check.

From the calculations it can be seen that the utilisation exceeds 1.0 in both the x and y directions.

• Close the Design Calculation Viewer.

#### Util(SLS,S) check results

- On the main RC Slab/Wall Design Results summary table select the SLS stress limits (7.2) tab.
- Sort the Util(Max) column in descending order.

The maximum utilisation is due to the check on Util(sigmaS).

| RC Slab/Wall D | esign Results (EN     | 1992-1-1:2004)    |                    |                              |                     |                    |                       |                  |           |   |    | ×   |
|----------------|-----------------------|-------------------|--------------------|------------------------------|---------------------|--------------------|-----------------------|------------------|-----------|---|----|-----|
| SectionID: Al  | ~                     | Surfac            | eID: All           | ~ La                         | adcase: Al          | ~                  | Face/Dire             | tion: Al         | ~         |   | He | elp |
|                | ults for selected row |                   |                    | or selected surfaces         | Select surfaces in  |                    |                       | lements in model |           |   |    |     |
| Summary Enve   | loped results Secti   | on definitions UL | S (6.1 & 6.2) Min- | max reinforcement SLS (crack | control) check (7.3 | .4) SLS stress lin | nits (7.2) Min reinfo | rcement (7.3.2)  |           |   |    |     |
| Section        | Surface               | Bement            | Node               | Loadcase                     | Face/Direction      | Eceff [GPa]        | Util(sigmaS)          | Util(sigmaC)     | Util(Max) | Ŧ |    |     |
|                |                       |                   |                    |                              |                     |                    |                       |                  |           |   |    |     |
| 1              | 2                     | 323               | 708                | 14:SLS_C_B - Sy              | TopY                | 10.9375            | 2.651                 | 0.000            | 2.651     |   |    |     |
| 1              | 2                     | 304               | 708                | 15:SLS_C_B - Sx              | TopY                | 10.9375            | 2.651                 | 0.000            | 2.651     |   |    |     |
| 1              | 2                     | 323               | 708                | 15:SLS_C_B - Sx              | TopY                | 10.9375            | 2.651                 | 0.000            | 2.651     |   |    |     |
| 1              | 2                     | 323               | 708                | 15:SLS_C_B - Mxy             | TopY                | 10.9375            | 2.651                 | 0.000            | 2.651     |   |    |     |
| 1              | 2                     | 323               | 708                | 14:SLS_C_B - My              | TopY                | 10.9375            | 2.651                 | 0.000            | 2.651     |   |    |     |
| 1              | 2                     | 304               | 708                | 14:SLS_C_B - Sy              | TopY                | 10.9375            | 2.651                 | 0.000            | 2.651     |   |    |     |
| 1              | 2                     | 304               | 708                | 15:SLS_C_B - Mxy             | TopY                | 10.9375            | 2.651                 | 0.000            | 2.651     |   |    |     |
| 1              | 2                     | 323               | 708                | 14-SLS C B - Mr              | TooY                | 10 9375            | 2.651                 | 0.000            | 2.651     |   |    |     |

• Close the RC Slab/Wall Design Results.

## Viewing the contour plots

The contour plots for the results of interest will now be viewed. This is best done using the Design contours option that shows values of utilisation from 0.7 to 1.0 and above.

- In the 🗇 Treeview double-click on the contours layer.
- Ensure the Entity is set to RC Slab/Wall EN 1992-1-1:2004 and the component is set to Util(Max).
- Select the Appearance tab and select the Design option. Press OK.

The contour plot is as shown below.

```
Loadcase: 20:RC Slab/Wall Design 1 (EN1992-1-1 (Europe) | Nodes)
Entity: RC Slab/Wall - EN 1992-1-1:2004
Component: Util(Max)
```

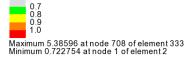

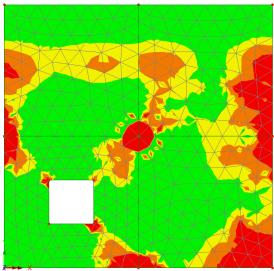

Similarly the plots of interest for Util(ULS), Util(CC) and Util(SLS,S) follow:

#### Util(ULS)

Loadcase: 20:RC Slab/Wall Design 1 (EN1992-1-1 (Europe) | Nodes) Entity: RC Slab/Wall - EN 1992-1-1:2004 Component: Util(ULS)

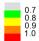

Maximum 5.38596 at node 708 of element 333 Minimum 0.171288 at node 6 of element 1

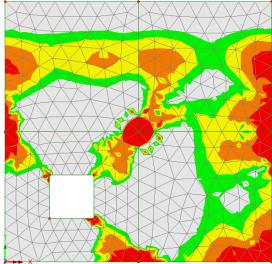

#### Util(CC)

Loadcase: 20:RC Slab/Wall Design 1 (EN1992-1-1 (Europe) | Nodes) Entity: RC Slab/Wall - EN 1992-1-1:2004 Component: Util(CC)

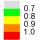

Maximum 2.05619 at node 708 of element 304 Minimum 7.00426E-3 at node 1260 of element 586

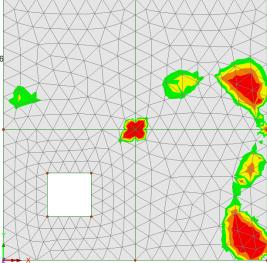

#### Util(SLS,S)

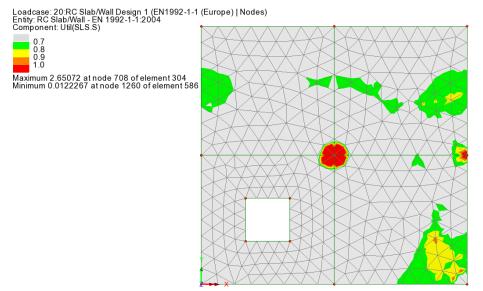

Further contour plots are available which can provide additional information. For example the plot of Util(CC) can be separated into top and bottom checks, Util(CC(T) and Util(CC(B)) receptively as shown below.

#### Util(CC(T))

0.7 0.8 0.9 1.0

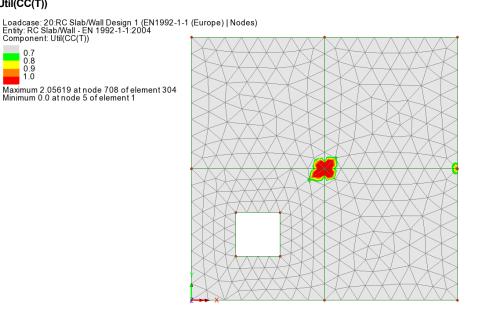

#### Util(CC(B))

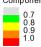

Maximum 1.63847 at node 78 of element 7 Minimum 0.0 at node 17 of element 6

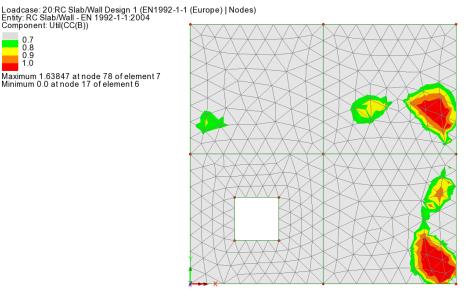

From this it can be seen that the Util(CC(T)) is critical over the central column support while Util(CC(B)) is critical in the span near the right hand edge of the slab.

## Notes regarding utilisations obtained

The objective of this example is to demonstrate the use of the RC slab/wall design facility. To this end the modelling of the structure has been somewhat simplified.

A more accurate model could be considered by the inclusion of details such as column heads or drop panels as necessary. Also, the modelling approach could be developed to include the columns themselves or to provide constraint equations to reflect behaviour more accurately at the head of the column.

In addition, the plate/shell elements in LUSAS are high performance. Therefore, the effects of stress concentration may be considerable, as is the case in this example. As with any finite element software, engineering judgement should be applied when analysing the results.

As a result of this there are very high utilisations at and around the support locations. Whilst some increase to the area of reinforcement is required to particular regions the previous comments should be noted when considering the reinforcement requirements near the supports.

## Save the model

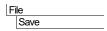

Save the model file.

Contraction of the second second seco

**Note.** All the Slab Designer inputs are saved to the model and will be saved when the model is saved. All load combinations, envelopes, and graph datasets, if defined when processing results, are also saved and therefore do not have to be re-created if the model is amended and a re-analysis is done at a later date.

This completes the example.

## **Discussion**

## **Element types and orientation of results**

The orientation of the slab reinforcement is aligned with the results axes. In this example thick plate elements are used whose results axes are always transformed to the global directions.

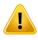

**Caution.** If shell elements are used (when they may be appropriate) the results must be transformed into a consistent direction coinciding with the intended direction of the reinforcement. Note that by default shell results are orientated along the local element <u>axes</u>.

- The mesh orientation can be viewed from the Treeview by selecting Mesh > Properties and selecting the Show Element Axis option. Press OK to apply changes.
- Results transformations can be applied using the Transform Set... button on a results layer's Properties dialog. Selecting Global axes will transform local element results into the global axes system. Other options are available.
- Global results are indicated by the uppercase X, Y and Z in the component names, whereas lowercase x, y and z (when seen) are used to denote local results or transformed results.

## **Element density and results obtained**

If the Teaching and Training version of LUSAS was used to carry out this example with a reduced default mesh density of 4 divisions per line a reduced accuracy of results will be obtained.

In general, more accurate results are obtained when using more line mesh divisions and hence more elements when modelling slabs of this type. Care should always be taken to use an appropriate number of elements together with a possible refinement of the mesh in areas of interest in order to obtain the best results.